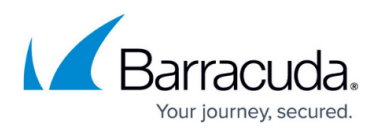

# **How to Change Admin Credentials on Stand-Alone Firewalls**

<https://campus.barracuda.com/doc/96026579/>

In the Barracuda Firewall Admin settings, you can configure the password and key for administrators of stand-alone CloudGen Firewalls.

#### **Change the Password for Non-root Admins**

Change the password used to authenticate when connecting to a stand-alone firewall.

1. In the top left of Barracuda Firewall Admin, click the hamburger menu and select **Settings**.

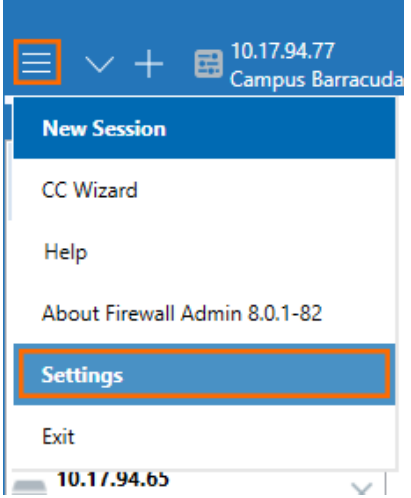

- 2. Expand **Admin and CC Settings**.
- 3. Click the list below the **Admin and CC Settings** and select **Change Admin Credentials for Local Admin (Single Box)**.
- 4. Enter the management IP address as the **Box IP Address**.
- 5. In the **Change Administrator Password** section enter:
	- **Login Name**
	- **Old Password**
	- **New Password** and **Confirm**

### Barracuda CloudGen Firewall

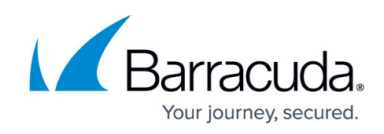

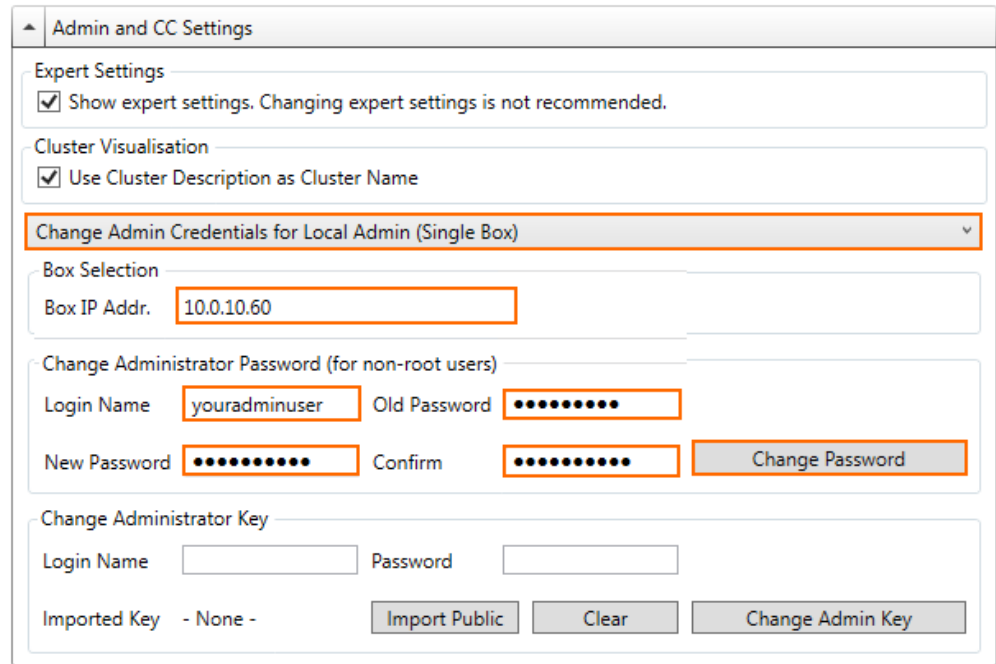

6. Click **Change Password**.

### **Change the Administrator Key for Non-root Admins**

Change the client certificate used to authenticate when connecting to a stand-alone firewall.

1. In the top left of Barracuda Firewall Admin, click the hamburger menu and select **Settings**.

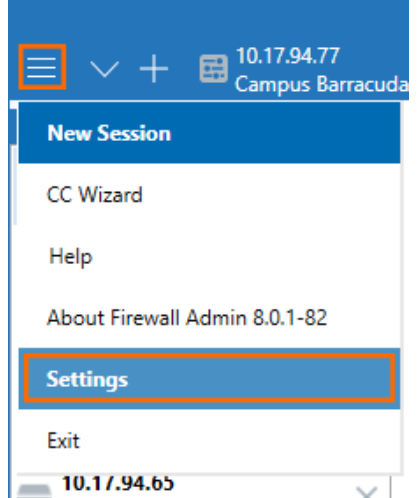

- 2. Expand **Admin and CC Settings**.
- 3. Click the list below the **Admin and CC Settings** and select **Change Admin Credentials for Local Admin (Single Box)**.
- 4. Enter the management IP address as the **Box IP Address**.
- 5. In the **Change Administrator Key** section enter the **Login Name** and **Password**.
- 6. Click **Import Public** and upload the new certificate.

# Barracuda CloudGen Firewall

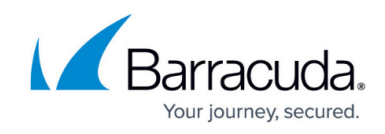

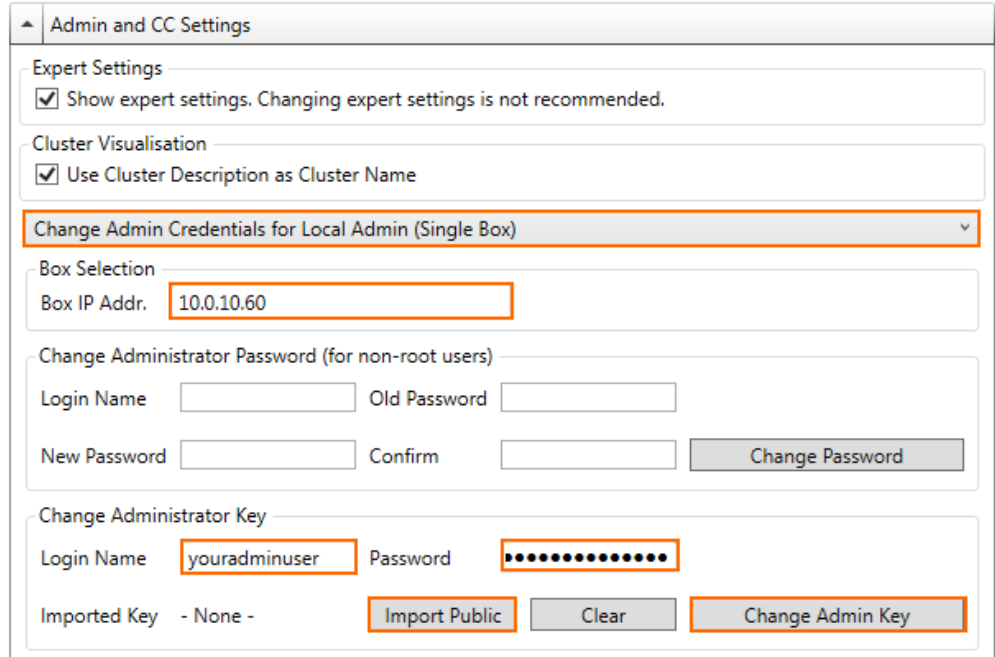

7. Click **Change Admin Key**.

## Barracuda CloudGen Firewall

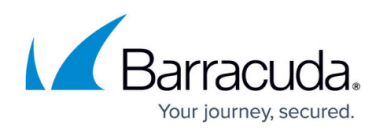

#### **Figures**

- 1. menu.png
- 2. change admin pw 01.png
- 3. menu.png
- 4. change\_admin\_pw\_02.png

© Barracuda Networks Inc., 2024 The information contained within this document is confidential and proprietary to Barracuda Networks Inc. No portion of this document may be copied, distributed, publicized or used for other than internal documentary purposes without the written consent of an official representative of Barracuda Networks Inc. All specifications are subject to change without notice. Barracuda Networks Inc. assumes no responsibility for any inaccuracies in this document. Barracuda Networks Inc. reserves the right to change, modify, transfer, or otherwise revise this publication without notice.